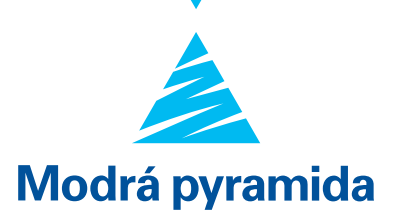

**Modrá pyramida stavební spořitelna, a.s. v zájmu ochrany odesílaných dat obsahující důvěrné / citlivé informace používá šifrování odesílaných dat. Šifrování dat představuje způsob, jak zamezit neautorizovaným osobám k přístupu k Vašim datům.**

**Formát souborů .zip je určen ke kompresi a šifrování souborů. Jedná se o celosvětově nejrozšířenější formou ochrany souborů šifrováním. Bez ohledu na typ odesílaného obsahu jsou Vaše data vždy chráněna kódem, který od nás obdržíte v SMS.**

#### **Pro dešifrování (otevření) .zip souboru obsahující přílohy je nutné, aby dešifrování přímo podporoval Váš operační systém, nebo mít nainstalovanou odpovídající aplikaci z důvěryhodného zdroje.**

Prosím vezměte na vědomí, že aplikace určené pro práci se .zip soubory, nejsou pod kontrolou MPSS, a proto neodpovídáme za případné škody nebo komplikace spojené se stažením, instalací nebo používáním aplikací.

V případě, že se Vám nedaří dešifrovat (otevřít) .zip soubor, níže naleznete stručný návod k jejich otevření. Pro otevření souboru je nutné mít heslo, které Vám bylo zasláno v SMS na telefonní číslo (evidovaného v MPSS systému u Vašeho klientského účtu) a nainstalovaný program pro dešifrování, nebo operační systém, který má již implementovanou podporu dešifrování.

Domácí počítač:

- Win 10 a ostatní podporované verze
- MAC OS aktuální verze

Mobilní zařízení:

- 0S Android
- iOS (iphony) aktuální verze
- iPad OS (iPady) aktuální verze

Poznámka: Ostatní platformy operačních systémů počítačů a mobilních zařízení Linux / Unix jsou specifické a jelikož se jedná o okrajové platformy, není pro ně návod popsán.

# **Návod k otevření šifrované přílohy ve formátu ZIP pro jednotlivé operační systémy**

# **Domácí počítač**

### **Win 10 a ostatní podporované verze**

### Odkaz na zdroj pro stažení programu:

- https://www.winzip.com/win/cs/
- https://www.7-zip.org/

### Postup:

K otevření zazipované přílohy je nutné mít nainstalovanou jednu z výše uvedených aplikací nebo ekvivalentní. Pokud chcete rozzipovat soubor nebo složku, otevřete zazipovanou složku tím, že na ni dvakrát kliknete. K otevření souboru vložte heslo, které Vám bylo zasláno v SMS. Následně přetáhněte nebo zkopírujte položku ze zazipované složky do nového umístění.

1. Klikněte 2x na zazipovanou přílohu a dále na tlačítko "Otevřít".

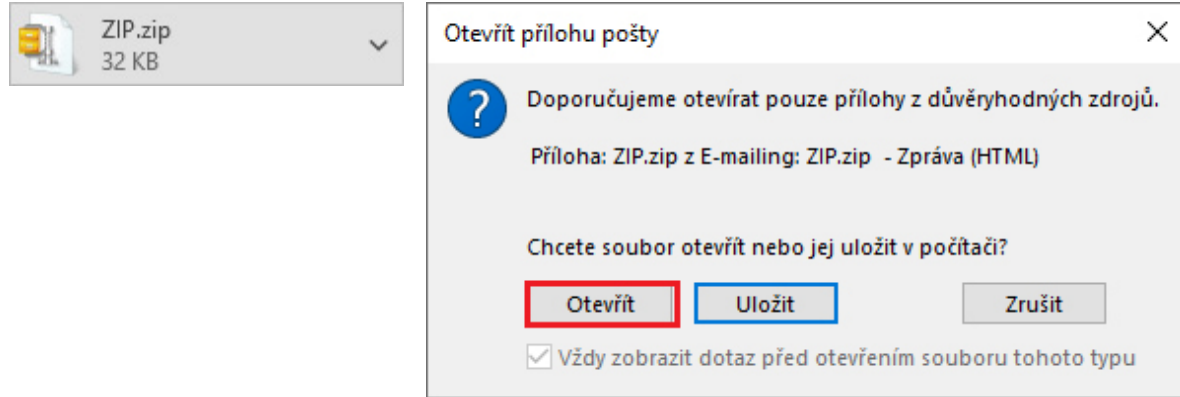

2. Klikněte na ikonu ZIPu na dolním panelu.

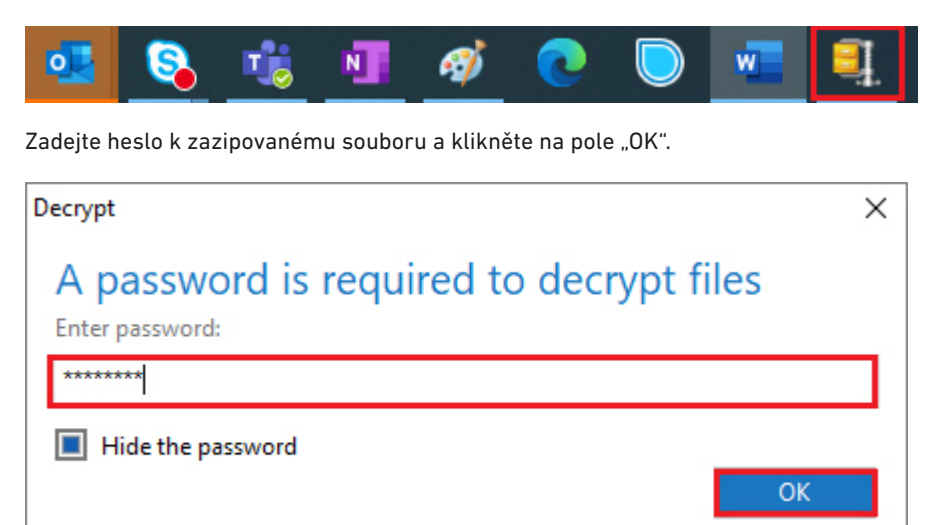

Poznámka: Chybová hláška "Chyba funkce Komprimované složky (metoda ZIP)" se zobrazí z důvodu otevření ZIP přílohy prostřednictvím "Průzkumníka".

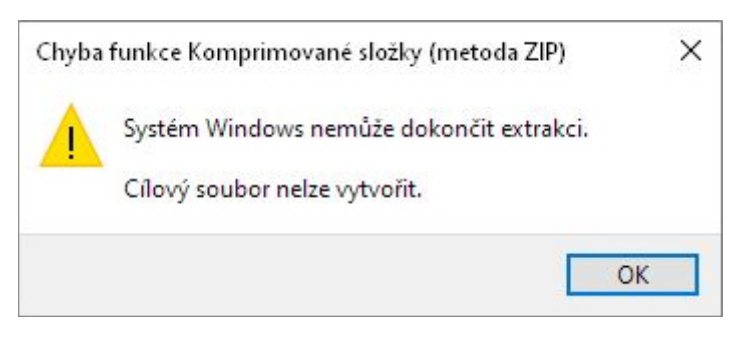

V daném případě ZIP soubor nejprve uložte na disk a pak pravým tlačítkem postupujte dle návodu.

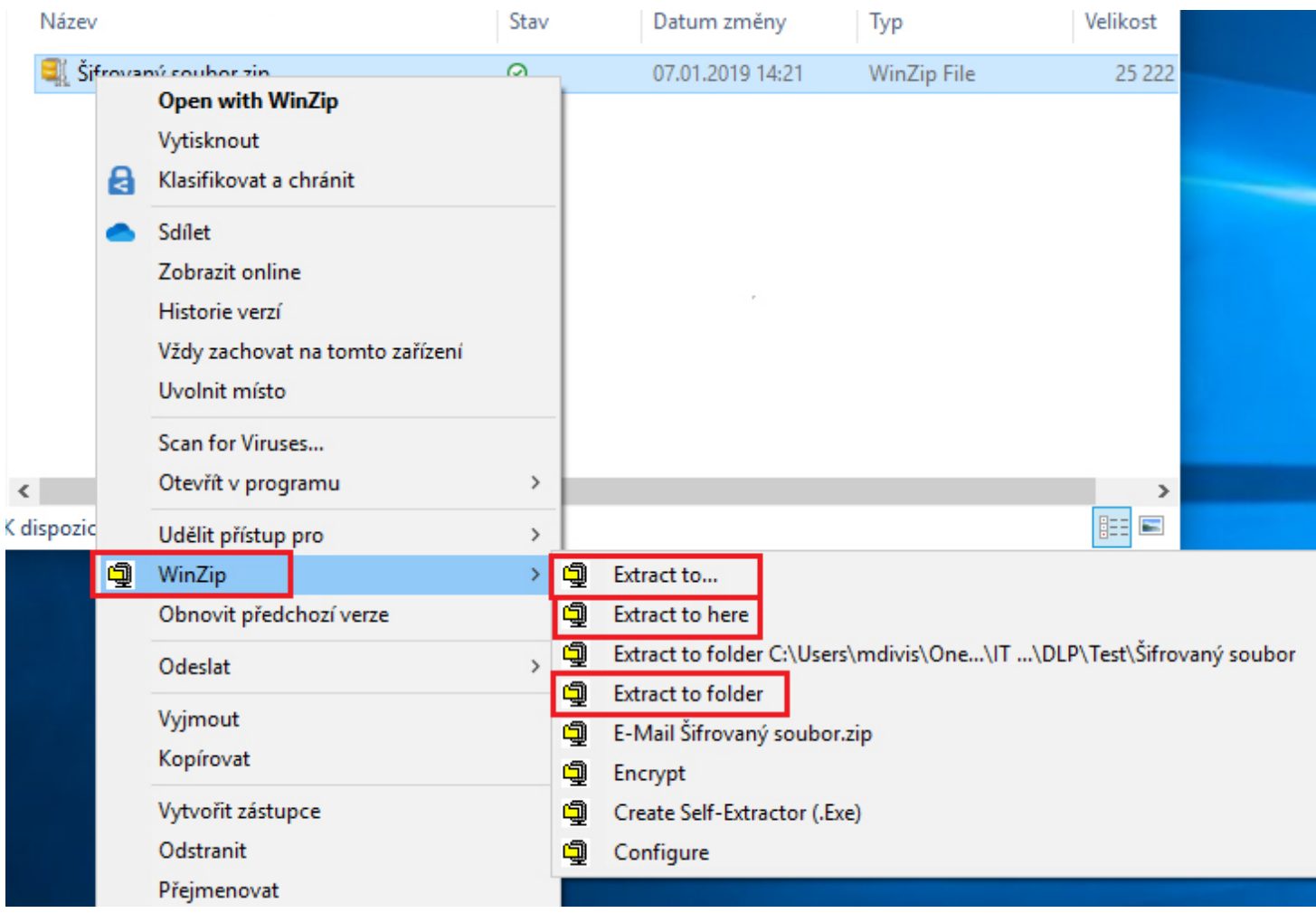

### **MAC OS aktuální verze**

Operační systém společnosti Apple. Inc má funkcionalitu dešifrování .zip souboru součástí systému (není nutné instalovat samostatný program).

Rozbalení komprimované položky: Dvakrát klikněte na soubor ve formátu .zip. Vložte heslo, které jste obdrželi v SMS a následně dojde k zpřístupnění souborů.

# **Mobilní zařízení**

# **OS Android**

### Odkaz na zdroj pro stažení programu:

Vždy stahujte ověřenou aplikaci z GooglePlay store vašeho zařízení. Jelikož aplikací je relativně mnoho, je doporučeno zvolit některou z ověřených, jako například:

- 7Zipper https://play.google.com/store/apps/details?id=org.joa. zipperplus7v2&hl=cs
- WinZip https://play.google.com/store/apps/details?id=com. winzip.android&hl=cs

### Postup:

K otevření zazipované přílohy je nutné mít nainstalovanou jednu z výše uvedených aplikací nebo ekvivalentní. Vložte heslo, které jste obdrželi v SMS a následně dojde k zpřístupnění souborů.

1. V předmětu emailu najdete informaci o šifrované zprávě "[WARNING: MESSAGE ENCRYPTED]". Klikněte na ikonu šipky ke stažení zazipovaného souboru do úložiště na mobilním zařízení.

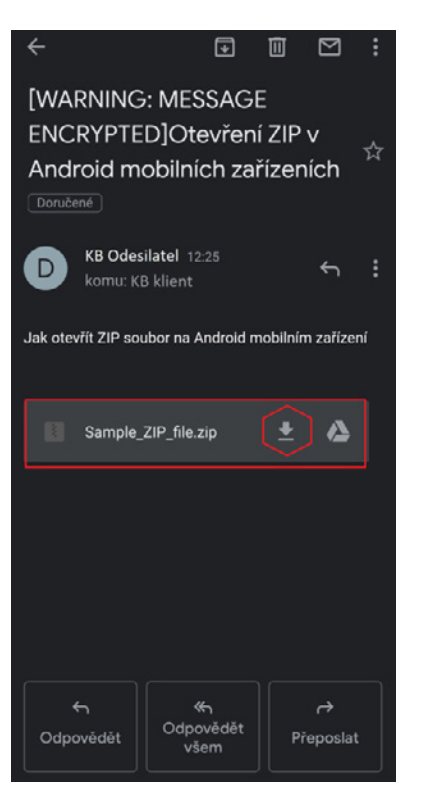

2. Vyberte aplikaci - 7Zipper nebo WinZip, prostřednictvím které otevřete zazipovaný soubor.

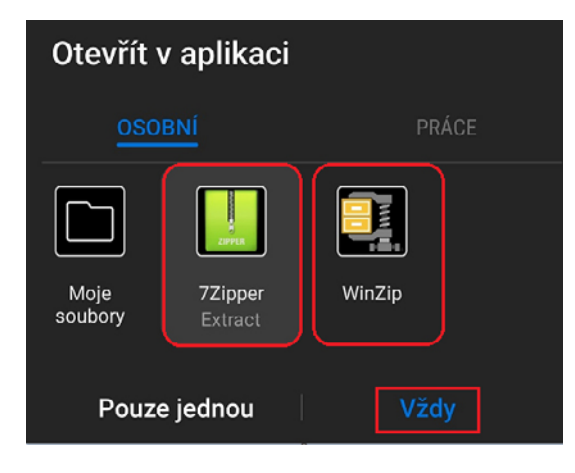

3. Vyberte cílové místo, kde má být soubor uložen a klikněte na ikonu "OK".

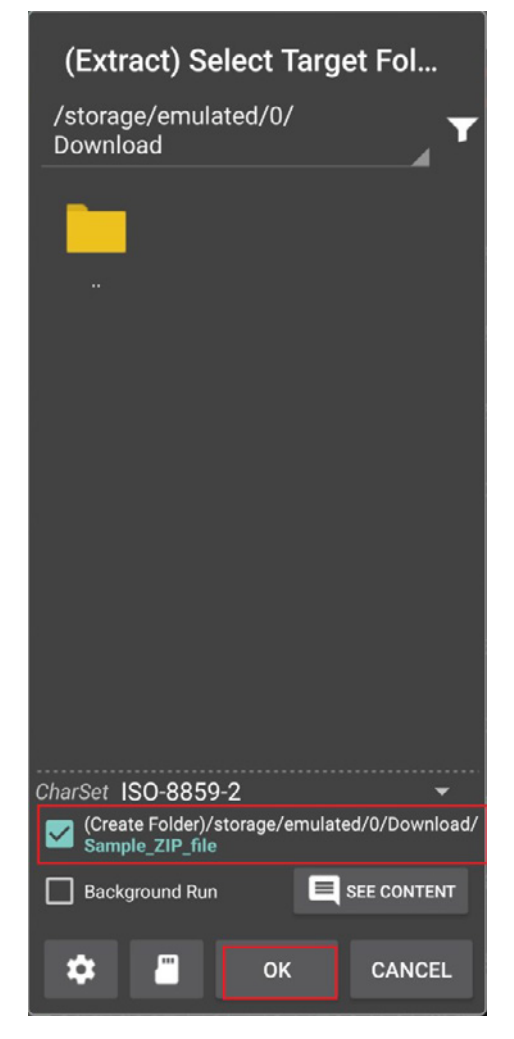

4. Vložte heslo, které jste obdrželi v SMS. Pro ověření správně zadaného hesla klikněte na pole "Show password". Správně zadané heslo potvrďte kliknutím na "OK".

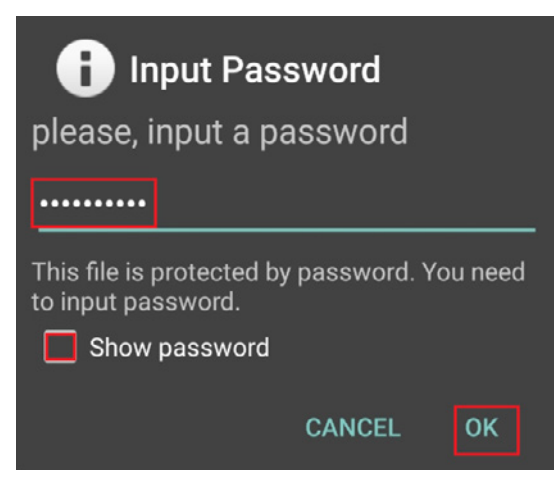

5. 5. Pro otevření souboru klikněte na ikonu rozbaleného souboru "Sample\_PDF\_file.pdf". Následně dojde k zpřístupnění souboru.

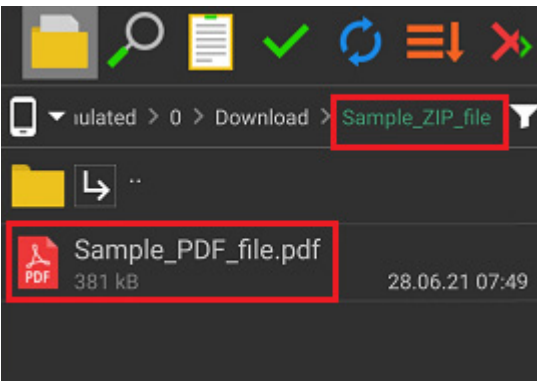

# **iOS (iPhone) aktuální verze**

Operační systém společnosti Apple. Inc má funkcionalitu dešifrování .zip souboru součástí systému (není nutné instalovat samostatný program).

Rozbalení komprimované položky: Dvakrát klikněte na soubor ve formátu .zip.

Vložte heslo, které jste obdrželi v SMS a následně dojde k zpřístupnění souborů.

# **iPad OS (iPady) aktuální verze**

Operační systém společnosti Apple. Inc má funkcionalitu dešifrování .zip souboru součástí systému (není nutné instalovat samostatný program).

Rozbalení komprimované položky: Dvakrát klikněte na soubor ve formátu .zip. Vložte heslo, které jste obdrželi v SMS a následně dojde k zpřístupnění souborů.